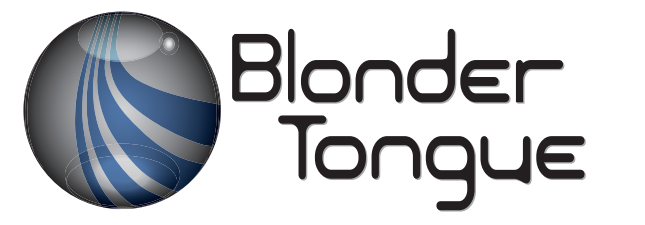

SOLUTIONS FOR ALL YOUR APPLICATIONS

**Stock No. 6384B User Manual**

# Single Channel MPEG-2 HD Encoder

# HDE-CHV-QAM/IP

## 1xComponent/HDMI/VGA/Composite Inputs

1xQAM + 1xIP Outputs

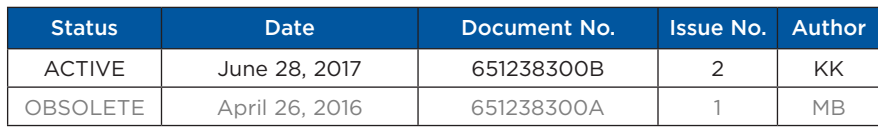

# 800-523-6049

## www.blondertongue.com

Instruction Manual

We recommend that you write the following information in the spaces provided below.

Purchase Location Name:

Purchase Location Telephone Number:

HDE-CHV-QAM/IP Serial Number:

The information contained herein is subject to change without notice. Revisions may be issued to advise of such changes and/or additions.

Correspondence regarding this publication should be addressed directly to:

Blonder Tongue Laboratories, Inc.

One Jake Brown Road

Old Bridge, NJ 08857 USA

Document Number: 651238300B

Printed in the United States of America.

All product names, trade names, or corporate names mentioned in this document are acknowledged to be the proprietary property of the registered owners.

This product incorporates copyright protection technology that is protected by U.S. patents and other intellectual property rights. Reverse engineering or disassembly is prohibited.

## **Table of Contents**

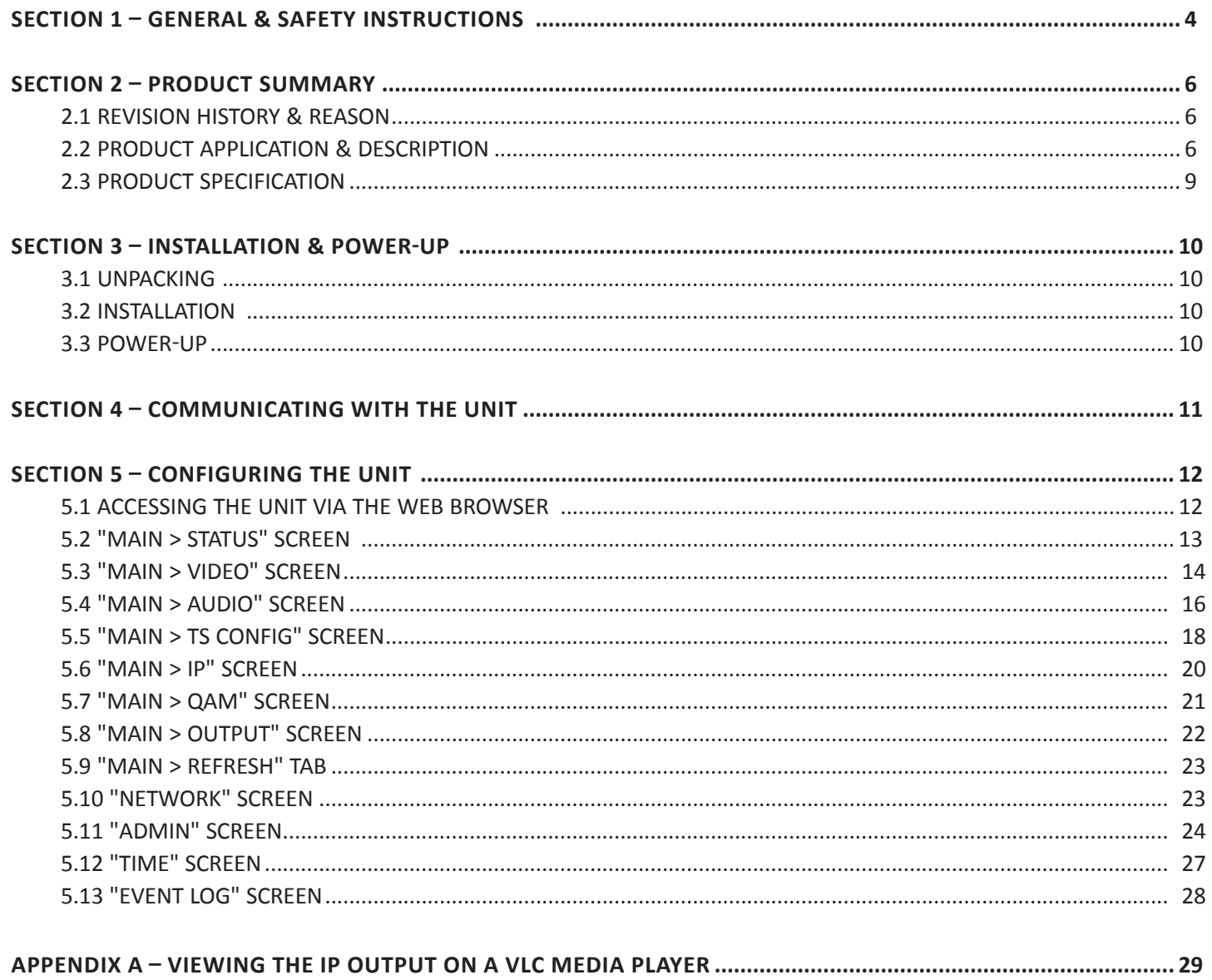

## **Section 1 — General & Safety Instructions**

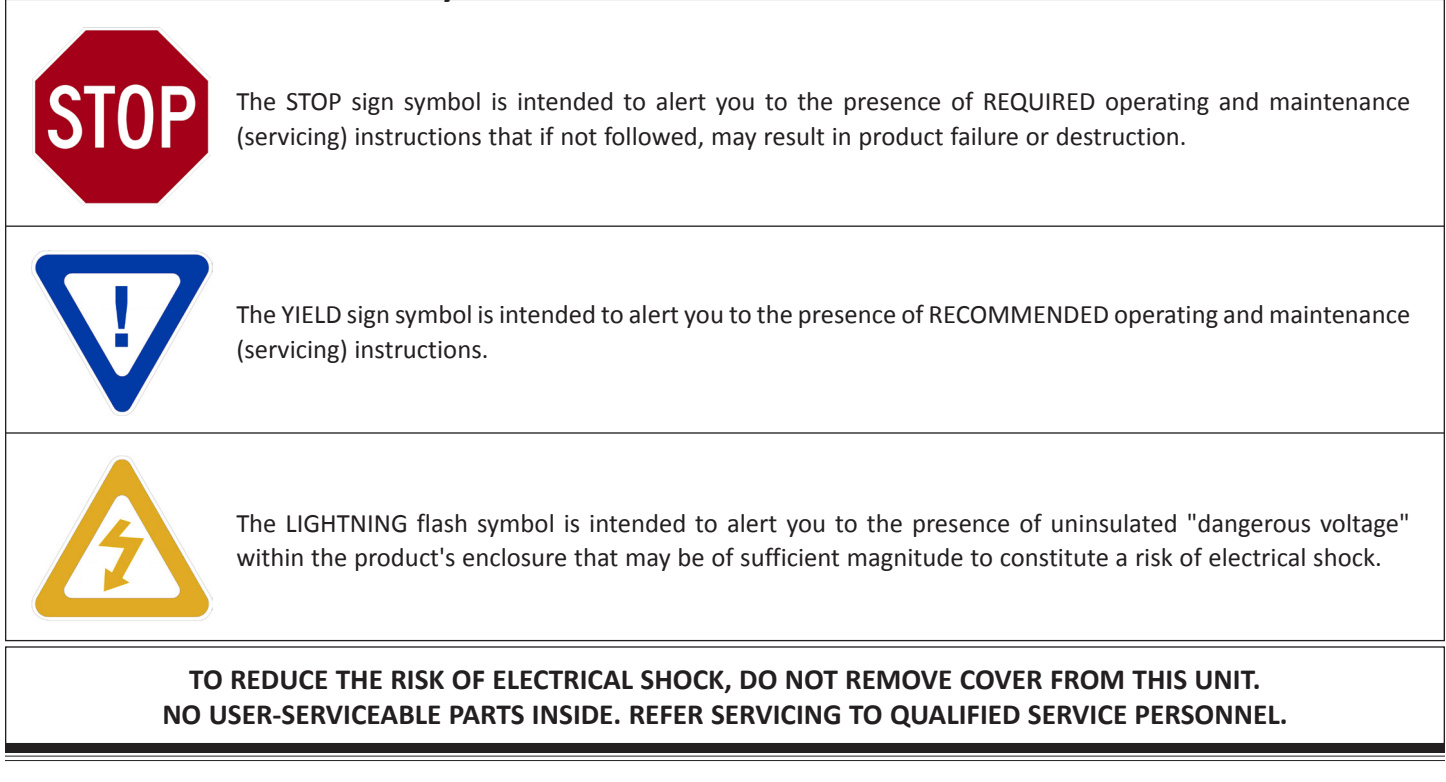

#### **WARNING: TO PREVENT FIRE OR SHOCK HAZARD, DO NOT EXPOSE THIS UNIT TO RAIN OR MOISTURE**

#### **NOTE TO CATV SYSTEM INSTALLER**

This reminder is provided to call the CATV System Installer's attention to Article 820-40 of the NEC that provides guidelines for proper grounding and, in particular, specifies that the cable ground shall be connected to the grounding system of the building, as **close to the point of cable entry as practical.**

## **Safety Instructions**

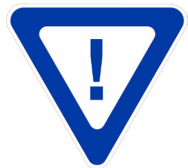

## **YOU SHOULD ALWAYS FOLLOW THESE INSTRUCTIONS TO HELP ENSURE AGAINST INJURY TO YOURSELF AND DAMAGE TO YOUR EQUIPMENT.**

- å Elevated Operating Ambient If installed in a closed or multi-unit rack assembly, the operating ambient temperature of the rack environment may be greater than room ambient. Therefore, consideration should be given to installing the equipment in an environment compatible with the maximum ambient temperature per Section 2.3.
- Reduced Air Flow Installation of the equipment in a rack should be such that the amount of air flow required for safe operation of the equipment is not compromised.
- å Mechanical Loading Mounting of the equipment in the rack should be such that a hazardous condition is not achieved due to uneven mechanical loading.
- å Circuit Overloading Consideration should be given to the connection of the equipment to the supply circuit and the effect that overloading of the circuits might have on overcurrent protection and supply wiring. Appropriate consideration of equipment nameplate ratings should be used when addressing this concern.
- å Reliable Earthing Reliable earthing of rack-mounted equipment should be maintained. Particular attention should be given to supply connections other than direct connections to the branch circuit (e.g. use of power strips).
- Read all safety and operating instructions before you operate the unit.
- Retain all safety and operating instructions for future reference.
- å Heed all warnings on the unit and in the safety and operating instructions.

## **Safety Instructions - continued**

- Follow all installation, operating, and use instructions.
- å Unplug the unit from the AC power outlet before cleaning. Use only a damp cloth for cleaning the exterior of the unit.
- å Do not use accessories or attachments not recommended by Blonder Tongue, as they may cause hazards, and will void the warranty.
- å Do not operate the unit in high-humidity areas, or expose it to water or moisture.
- å Do not place the unit on an unstable cart, stand, tripod, bracket, or table. The unit may fall, causing serious personal injury and damage to the unit. Install the unit only in a mounting rack designed for 19" rack-mounted equipment.
- å Do not block or cover slots and openings in the unit. These are provided for ventilation and protection from overheating. Never place the unit near or over a radiator or heat register. Do not place the unit in an enclosure such as a cabinet without proper ventilation. Do not mount equipment in the rack space directly above or below the unit.
- å Operate the unit using only the type of power source indicated on the marking label. Unplug the unit power cord by gripping the plug, not the cord.
- å The unit is equipped with a three-wire ground-type plug. This plug will fit only into a ground-type power outlet. If you are unable to insert the plug into the outlet, contact an electrician to replace the outlet. Do not defeat the safety purpose of the ground-type plug.
- Route power supply cords so that they are not likely to be walked on or pinched by items placed upon or against them. Pay particular attention to cords at plugs, convenience receptacles, and the point where they exit from the unit.
- å Be sure that the outdoor components of the antenna system are grounded in accordance with local, federal, and National Electrical Code (NEC) requirements. Pay special attention to NEC Sections 810 and 820. See the example shown in the following diagram:

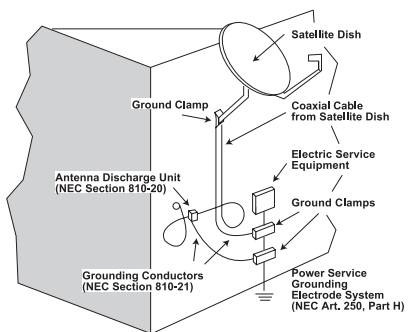

- We strongly recommend using an outlet that contains surge suppression or ground fault protection. For added protection during a lightning storm, or when the unit is left unattended and unused for long periods of time, unplug it from the wall outlet and disconnect the lines between the unit and the antenna. This will prevent damage caused by lightning or power line surges.
- å Do not locate the antenna near overhead power lines or other electric light or power circuits, or where it can fall into such power lines or circuits. When installing the antenna, take extreme care to avoid touching such power lines or circuits, as contact with them can be fatal.
- å Do not overload wall outlets or extension cords, as this can result in a risk of fire or electrical shock.
- å Never insert objects of any kind into the unit through openings, as the objects may touch dangerous voltage points or short out parts. This could cause fire or electrical shock.
- å Do not attempt to service the unit yourself, as opening or removing covers may expose you to dangerous voltage and will void the warranty. Refer all servicing to authorized service personnel.
- å Unplug the unit from the wall outlet and refer servicing to authorized service personnel whenever the following occurs:
	- $\Box$  The power supply cord or plug is damaged;
	- $\Box$  Liquid has been spilled, or objects have fallen into the unit;
	- $\Box$  The unit has been exposed to rain or water;
	- $\Box$  The unit has been dropped or the chassis has been damaged;
	- $\Box$  The unit exhibits a distinct change in performance.
- å When replacement parts are required, ensure that the service technician uses replacement parts specified by Blonder Tongue. Unauthorized substitutions may damage the unit or cause electrical shock or fire, and will void the warranty.
- å Upon completion of any service or repair to the unit, ask the service technician to perform safety checks to ensure that the unit is in proper operating condition.

#### **Returning Product for Repair (or Credit)**

**A Return Material Authorization (RMA) Number isrequired on all productsreturned to Blonder Tongue**, **regardlessif the product is being returned for repair or credit.** Before returning product, please contact the Blonder Tongue Service Department at 1-800-523-6049, Ext. 4256 or visit our website: **www.blondertongue.com** for further information.

## **Section 2 — Product Summary**

## **2.1 Revision History & Reason**

Issue 2: Manual adds support for custom video and transport stream bit rate settings on v1.2.0.0.

Issue 1: Instruction Manual for HDE-CHV-QAM/IP, a new unit that replaces the HDE-CHV-QAM (#6384A).

## **2.2 Product Application & Description**

## **Application:**

HDE-CHV-QAM/IP (MPEG-2 HD Encoder – 1xComponent/HDMI/VGA/Composite – 1xQAM/1xIP) accepts one (1) highdefinition (HD) program from any of the following inputs: 1xComponent, 1xHDMI (unencrypted), 1xVGA, and 1xComposite. MPEG-2 encoded outputs are available in the following formats simultaneously: 1xQAM and 1xIP (100/1000Base-T Ethernet). The QAM RF output is frequency agile over the entire CATV frequency range of 5 to 1002 MHz (channels T7 to T14, 2 to 158) with an output level of +40 dBmV.

The encoder supports Dolby® Digital audio encoding, and Closed Captioning (EIA-608). Comprehensive remote monitoring and control is accomplished using any standard Web browser via a front-panel 100/1000Base-T Ethernet connection. A rear-panel VGA output port is available for loop-through applications.

## **Features:**

- Accepts one (1) program from any of the following inputs: 1xComponent, 1xHDMI (unencrypted), 1xVGA, and 1xComposite
- Simultaneously delivers the following outputs: 1xQAM and 1xIP
- Provides +40 dBmV QAM RF output level
- Provides full QAM output coverage from 5 to 1002 MHz (sub channels T7-T14, and 2-158)
- Supports custom video and transport stream bit rate settings
- Supports user-defined PSIP configuration
- Supports Real-time Dolby® Digital audio encoding
- Supports Closed Captioning EIA-608
- Provides comprehensive GUI-based monitoring and control via standard Web browsers
- Compact design permits installation of up to 3 Encoder modules in 1RU

## **Description:**

Front Panel connectors and indicators :

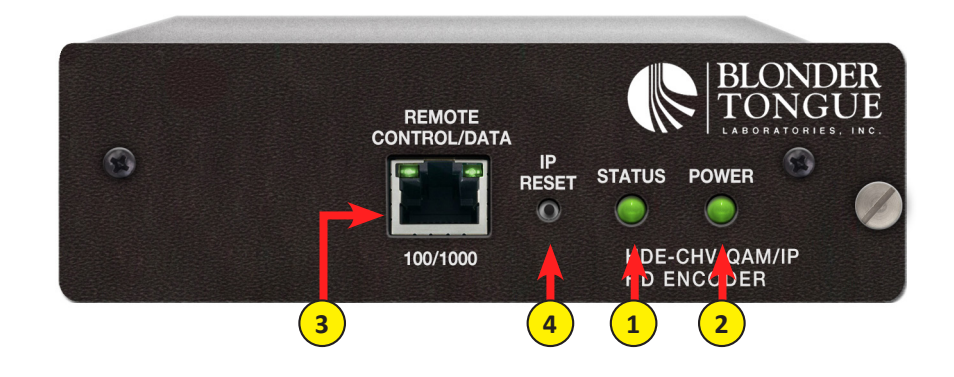

#### **STATUS LED: 1**

LED indicates the status of input video and audio as follows:

LED is Green = Both Video and Digital Audio inputs are present.

LED is Red = Either the Video or Digital Audio is not present, or internal temperature is too high.

**Note:** The encoder does not sense analog audio inputs. Therefore, if the Audio is set for Analog, the status indicator will only be valid for video.

#### **POWER: 2**

LED is Green = AC power is detected.

LED is Off = indicates (i) AC power is not connected, or (ii) AC power is connected but the power supply or encoder is defective. The unit must be sent to Blonder Tongue for repair for condition (ii).

## **3**

## **REMOTE CONTROL/DATA 100/1000:**

RJ45 connector for 100/1000Base-T Ethernet interface for monitoring and configuring the unit. The same interface is used to deliver the IP output. Only static IP address can be assigned to this interface. (Factory Default: "172.16.70.1")

#### **IP RESET: 4**

When pressed for >10 seconds, the IP address of the control port will be enabled to the default factory IP address (172.16.70.1, **Subnet Mask** 255.255.0.0). The login credentials will also be enabled to the default username **Admin** and password **pass,** which are both case-sensitive.

**Note:** The old IP address, login, and password will still be present in the encoder settings. To clear the reset mode simply reboot the encoder.

Instruction Manual

#### Rear Panel connectors:

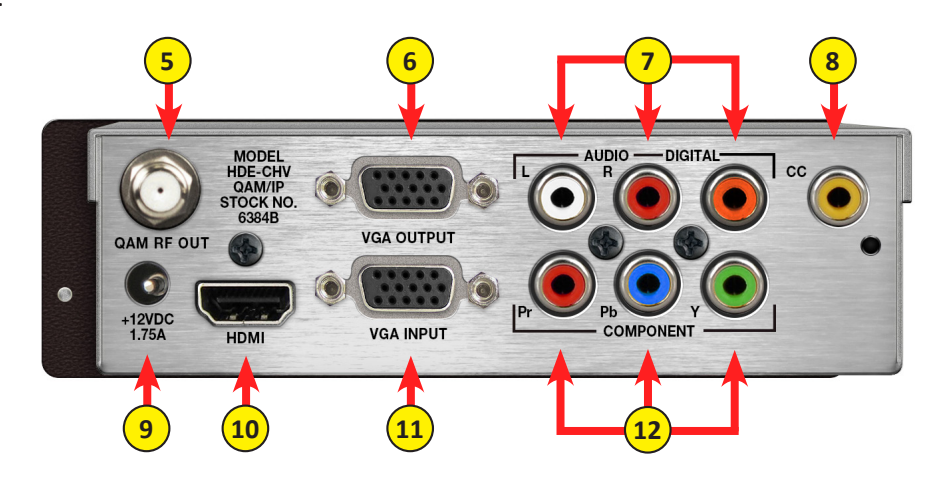

#### **QAM** RF OUTPUT: **5**

"F" connector for QAM output.

#### **VGA OUTPUT: 6**

DE-15 female connector for loop-through VGA output.

#### **AUDIO: 7**

RCA connectors (marked L and R) for Analog Left/Right Audio input and RCA connector (marked "DIGITAL") for Digital Audio program input.

#### **CC: 8**

**9**

RCA connector (marked "CC") for Analog NTSC Closed Captioning (EIA-608, also known as Line 21), which will then be digitized and inserted in the MPEG-2 Transport Stream of the Component, HDMI, and VGA inputs.

#### **INPUT POWER:**

ITE power supply - rated 120VAC; 60 Hz / Output 12VDC ; 3A

#### **HDMI: 10**

HDMI connector for unencrypted HDMI input.

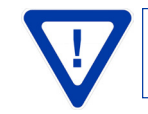

**THE UNIT DOES NOT ACCEPT HDCP-ENCRYPTED HDMI INPUT.**

#### **VGA INPUT: 11**

DE-15 female connector for VGA input.

#### **COMPONENT: 12**

RCA connectors (marked Pr, Pb, Y) for Analog Component Video input. The RCA connector (marked Y) is also used for Composite Video input.

## **2.3 Product Specification**

## **Input**

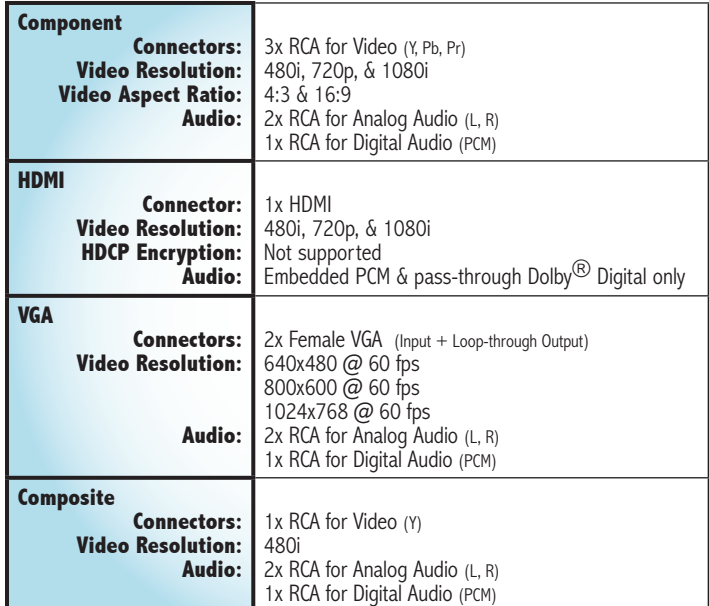

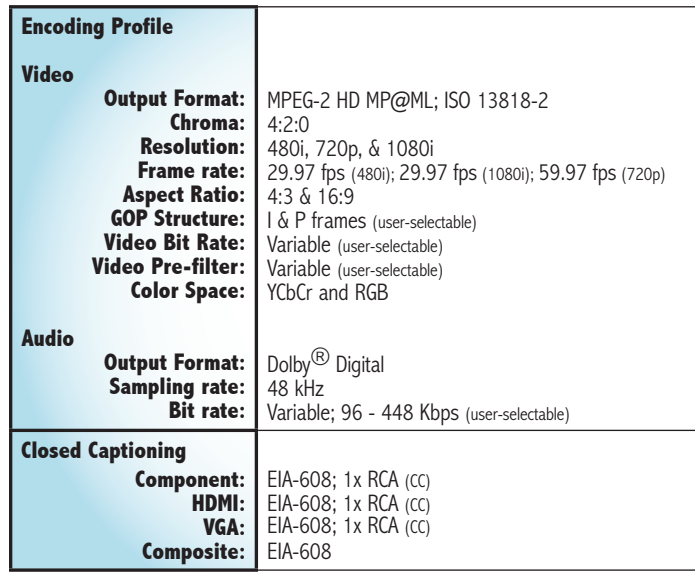

# **Output**

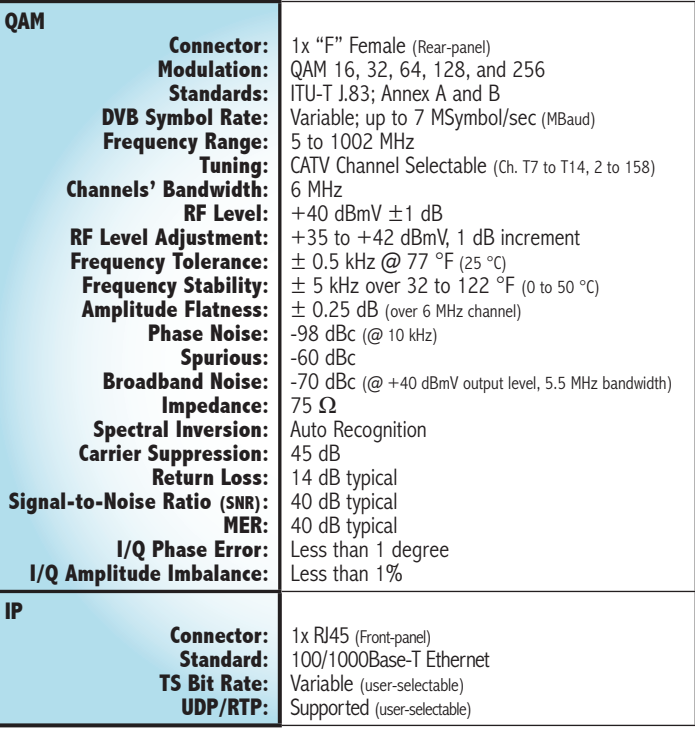

## **General**

![](_page_8_Picture_497.jpeg)

# **Alarms/Monitoring/Control**

![](_page_8_Picture_498.jpeg)

Instruction Manual

## **Section 3 – Installation & Power-up**

## **3.1 Unpacking**

You will find the following items in the box:

- HDE-CHV-QAM/IP Encoder (QTY=1)
- Switching Mode Power Supply, 12 VDC, 3.0A (Item: 515132200)
- A hardware bag (Item: 741021800) containing the following:

Seven-foot cross-pinned (cross-over) RJ45 Ethernet cable (QTY=1)

## **3.2 Installation**

The HDE-CHV-QAM/IP encoder is designed to be installed in the HDE-3MCH Series rack chassis. The chassis can support 3 HDE-CHV-QAM/IP modules, each utilizing 2 standard single slots.

You can mount the chassis in a standard EIA, 24 inch (610 mm) deep, enclosed rack. Secure the rack chassis front panel to the rack by inserting four machine screws, with cup washers, through the four mounting holes in the front panel.

When installing one or more chassis in a headend rack, it is recommended to leave a 1 rack unit space (1.75" high) between units to maximize air flow, but it is not required.

![](_page_9_Picture_13.jpeg)

**FOR SAFE AND RELIABLE OPERATION, THE GROUND PIN OF THE POWER CORD PLUG MUST BE GROUNDED PROPERLY.**

## **3.3 Power-up**

To power up the unit, connect the line cord to a 120 VAC outlet.

The "POWER" LED on the front-panel will light green.

## **Section 4 – Communicating with the Unit**

Local or remote communication with the unit is only possible through a GUI-based menu via any standard web browser. Before you can communicate with the unit, you must configure the unit's IP address to conform with your existing IP network or LAN. To do so, follow these steps:

1) Plug one end of the Ethernet cross cable that is provided in the hardware bag to unit's front-panel RJ45 interface marked **"Remote Control/Data 100/1000"**. Plug the other end of the cable to your computer.

2) The factory default IP address of the unit is **172.16.70.1**. To be able to communicate with the unit, you must first change your computer's IP address.

The following steps explain how to do this for a computer with **Windows 7, Windows 8.x or Windows 10** operating software:

- (a) On your computer, navigate to the "Network and Sharing Center". *(Note: his can be found using the search box in the Start Menu or for Windows 8.x, the Start Screen)*
- (b) Once open, click on "Change Adapter Settings" on left hand side of the window.
- (c) Right-click on the "Local Area Connection", and then click on the "Properties".

(d) A dialog box entitled "Local Area Connection Properties" will appear. In this box, double-click on the "Internet Protocol Version 4 (TCP/IPv4)".

(e) A dialog box entitled "Internet Protocol Version 4 (TCP/IPv4) Properties" will appear. Select the "Use the following IP address" option and enter the following addresses:

IP address: **172.16.70.2** Subnet mask: **255.255.255.0** No need to enter a value for the Default Gateway.

Click OK to close the dialog box. Your computer is now ready to communicate with the unit.

## **- OR -**

The following steps explain how to do this for a computer with **Windows XP** operating software:

(a) On your computer, open the "Control Panel"

(b) Double-click on "Network Connections"

(c) Right-click on the "Local Area Connection", and then click on the "properties".

(d) A dialog box entitled "Local Area Connection Properties" will appear. In this box, double-click on the "Internet Protocol (TCP/IP)".

(e) A dialog box entitled "Internet Protocol (TCP/IP) Properties" will appear. Select the "Use the following IP address" option and enter the following addresses:

IP address: **172.16.70.2** Subnet mask: **255.255.255.0** No need to enter a value for the Default Gateway.

Click OK to close the dialog box. Your computer is now ready to communicate with the unit.

Instruction Manual

## **Section 5 - Configuring the Unit**

## **5.1 Accessing the Unit Via the Web Browser**

You must complete the steps described in Section 4 before proceeding as follows:

1) Open a web browser on your computer (Internet Explorer 7 or higher is recommended) and enter the following URL address (http://172.16.70.1). The "Login" Screen (Figure 5.1) will appear.

![](_page_11_Picture_176.jpeg)

**Figure 5.1 - "Login" Screen**

2) Enter the following case-sensitive factory-default Username and Password, and click on the "Submit" button.

**NOTE:** When logged in as Admin, the user has read and write permission. Only one Admin can be logged in at a time. When logged in as Guest, the user has only read permission. Up to four Guests can be logged in simultaneously.

```
Username = Admin (case-sensitive) 
Password = pass (case-sensitive)
```
**- OR -**

```
Username = Guest (case-sensitive) 
Password = pass (case-sensitive)
```
Monitoring and configuration of the unit is achieved via a series of web pages as described in the Sections below. The following read-only information is displayed in a "page header" – in blue color – on top of each web page:

**ESN:** unit's Serial number

**Headend name:** a user-defined field to make identification easier

**Temperature:** temperature of unit's chipset

**Uptime:** time elapsed since last time the unit was turned on

**Location:** a user-defined field to make identification easier

As shown in Figure 5.2, under the blue "page header" the following Primary tabs will appear:

- Primary tab "Main" includes the following sub-tabs: Status, Video, Audio, TS Config, IP, QAM, Output, and Refresh.
- Primary tab "Network" doesn't include any sub-tab.
- Primary tab "Time" doesn't include any sub-tab.
- Primary tab "Event Log" doesn't include any sub-tab.
- Primary tab "Logout" doesn't include any sub-tab.

Each Primary and sub-tab is described in the subsequent Sections

## **5.2 "Main > Status" Screen**

![](_page_12_Picture_114.jpeg)

The "Main > Status" screen (Figure 5.2) is a "read only" screen and displays the following information:

**Figure 5.2 - "Main > Status" Screen**

In the section entitled **"TS"** under an orange header, the following parameters about the output are displayed:

**TS**: indicates the selected program's information. The program information includes the PMT PID, Program number, Short Name, Major-minor channel number, Video elementary stream PID, Video input source, Audio elementary stream PID, and Audio input source. **1**

**2 Bitrates:** indicates the transport stream bitrate (see (2) of Section 5.3 for details) and the TS Bitrate (see (2) of Section 5.5 for details).

In the section entitled **"Output"** under the blue header, the following parameters about the output are displayed:

**IP:** indicates the encapsulation method, IP address, and the port number to which an output is assigned. **3**

**QAM:** indicates the RF channel number of the QAM output.

**4**

Instruction Manual

## **5.3. "Main > Video" Screen**

The "Main > Video" screen (Figure 5.3) is a "user-configurable" screen to select the video encoder parameters for the input program:

![](_page_13_Figure_4.jpeg)

**Figure 5.3 - "Main > Video" Screen**

## **5.3 "Main > Video" Screen (continued)**

![](_page_14_Picture_2.jpeg)

**Test Pattern:** the video pattern that will be inserted into the transport stream if no input video is detected. Options are: Color Bars, Black Screen, Blue Screen, and Red Screen. **8**

![](_page_14_Picture_4.jpeg)

Remember to click on the SAVE button to apply the new values/configurations.

**4**

**7**

Instruction Manual

## **5.4 "Main > Audio" Screen**

The "Main > Audio" screen (Figure 5.4) is a "user-configurable" screen where the following parameters associated with the Dolby® Digital encoded stereo audio are configured and displayed for the audio input under a green header:

![](_page_15_Picture_168.jpeg)

**Figure 5.4 - "Main > Audio" Screen**

**Source:** allows the user to select the type of audio input source. Options are: Analog, Digital, and HDMI. **1**

**Data Rate:** allows the user to select the audio encoding bitrate in kbps (kilobits per second). The range is 96 to 448 kbps. The factory default value is 192 kbps which supports Audio Coding Mode 2/0:L, R. **2**

**Delay:** allows the user to adjust the audio delay (-300 to 300 ms) to correct for input video/audio sync mismatch. **3**

**Sample Rate:** indicates the input sampling rate of the encoder. The HDE-CHV-QAM/IP supports 48 kHz sampling rate.

**Audio Coding Mode:** also referred to as Channel mode. Indicates the number of main audio channels within the encoded bitstream and also indicates the channel format. The unit supports 2/0:L,R = audio is a dual channel (Left & Right). **5**

**Dialog Normalization:** behaves as an Audio Automatic gain Control (AgC) or Dynamic Range Control (DRC). It has the ability to take different incoming audio levels and normalize them. The ability of the Dialog Normalization depends on the configuration of the Dynamic Range Control. The HDE-CHV-QAM/IP allows you to adjust the normalization from -1 to -31 dB. The typical value is -27 dB. This is based on the standard film audio formats which normally are between -25 and -31 dB. **6**

**Dolby Surround Mode:** indicates if the audio is two-channel Dolby or not. Options are:

Unspecified: indicates the decoder must determine the audio format by itself. Disabled: indicates the audio is not encoded in surround mode. Enabled: indicates the audio is encoded in surround mode.

## **5.4 "Main > Audio" Screen (continued)**

**Line Mode:** allows the user to select the type of Dynamic Range Compression to be applied to signals that will be used as direct audio feeds into a TV tuner or other receive devices. (Factory Default: "None") **8**

**RF Mode:** allows the user to select the type of Dynamic Range Compression to be applied to signals that will be used for retransmission on an RF carrier, and fed into a TV tuner or other receive device(s). (Factory Default: "None") **9**

Options for  $\left( 8 \right)$  and  $\left( 9 \right)$  are: **8 9**

i) **None:** no dynamic range controls have been assigned.

ii) **Film Standard:** suitable for movies where the very low-level sounds are not to be amplified due to other undesirable background noises that may become audible, but rather the peaks and valleys are normalized instead. It has a null bandwidth of 10 dB (-31 to -21 dB) and can add up to 6 dB of boost for low levels and attenuate high levels.

iii) **Film Light:** is similar to "Film Standard" but with a null bandwidth of 20 dB (-41 to -21 dB) and can add up to 6 dB of boost for low levels and attenuate high levels.

iv) **Music Standard:** suitable for program content that is mainly made up of music where the sound level is to be normalized (reducing the loudness) to be consistent with other programs. It has a null bandwidth of 10 dB (-31 to-21 dB) and can add up to 12 dB of boost for low levels and attenuate high levels.

v) **Music Light:** similar to "Music Standard" but with a null bandwidth of 20 dB (-41 to -21 dB) and can add up to 12 dB of boost for low levels and attenuate high levels.

vi) **Speech:** suitable for program content that is mainly made up of speech only and has a null band width of 10 dB (-31 to -21 dB) for average speech and can add up to 15 dB of boost for low levels and attenuate high levels.

![](_page_16_Picture_11.jpeg)

Remember to click on the SAVE button to apply the new values/configurations.

**2**

**4**

Instruction Manual

## **5.5 "Main > TS Config" Screen**

The "Main > TS Config" screen (Figure 5.5) is a "read and write" screen to assign the TS parameters:

![](_page_17_Picture_177.jpeg)

**Figure 5.5 - "Main > TS Config" Screen**

In the section entitled **"TS Output Configuration"**, the user can select and configure the following parameters of the output TS:

**TS ID:** user must enter the identification number for the Transport Stream (TS) output. The range is 1 to 65535. **1**

**TS Bitrate:** User must enter in the bitrate for the output TS. Options are 19.39 Mbps, 38.8 Mbps (default) and Custom. The Custom TS bitrate can be set from a minimum of the sum of the video and audio bitrates plus TS overhead to a maximum of 38.81070 Mbps. An error message (shown below) will be displayed if the TS bitrate entered does not support the configured audio/video bitrates.

**"Error! The total configured Audio/Video bitrates (including TS overhead) exceeds the selected TS bitrate"**

**Modulation Mode:** allows the user to select the modulation mode. Options are: Reserved, Analog, QAM64, QAM256, 8-VSB, and 16-VSB. **3**

**Out of Band:** An out-of-band (OOB) is a channel which is the combination of the forward and reverse OOB channels. When a cable virtual channel is flagged as being out-of-band, it is carried on the out-of-band channel. Options are Enable and Disable. When Enabled, assigns the OOB bit in the TS packet and labels the TS as out-of-band.

**NOTE:** As per the ATSC and Cable standards, the Modulation Mode and Out-of-Band fields are required to be assigned in the TS packet. Selecting the above two fields would allow the TS packets to be compliant with industry standards, but would not affect the input or output configuration of the HDE-CHV-QAM/IP.

## **5.5 "Main > TS Config" Screen (continued)**

In the section entitled **"Output Mapping"**, the user can select and configure the following parameters for the output TS indicated by **"TS - QAM/ASI"** under gray header:

**Input:** indicates the program selected by the user. It includes the Input video source, and audio source.

**PID:** user must enter the PID value for each stream. PID (Packet Identifier) values are embedded by the content provider in the MPEG-2 stream to identify tables and programming packets. **6**

![](_page_18_Picture_5.jpeg)

**5**

The PID value must be unique in an output stream. If a duplicate PID exists, assign a different PID in the range **of 48 to 8176 (recommended range provided by the International Standards)**

**Program Number:** user must enter an output program number. The PMT (Program Map Table) provides information for program present in the transport stream such as program\_number, and the list of the elementary streams (audio, video or data). The range is 1 to 65535. **7**

Short Name: user must enter the short name of the channel. Up to 7 alphanumeric characters are allowed. **8**

**Major Channel:** user must enter the major channel number for the output program. The range is 1 to 99 for Terrestrial and 1 to 999 for Cable. **9**

**Minor Channel:** user may enter minor channel number for the output program. The range is 1 to 99 for Terrestrial **10** and 0 to 999 for cable. NOTE: When zero (0) is entered as a minor channel, it sets the encoder to provide a one part virtual channel number as entered in the major channel field. For example, a major channel of "205" with a minor channel of "0" will be displayed as "205" on a TV. A major channel of "205" with a minor channel of "1" will be displayed on a TV as "205-1".

![](_page_18_Picture_11.jpeg)

Remember to click on the SAVE button to apply the new values/configurations.

**1**

Instruction Manual

## **5.6 "Main > IP" Screen**

HDE-CHV-QAM/IP ESN: 2016020324 Temperature: 125.3°F Uptime: 0d 0h 23m 58s **Headend Name:** Location Main Network  $Time$ </u> Event Log Logout **Admin** Status Video Audio **TS Config**  $\mathbb{P}$  $QAM$ Output Refresh **1 2 3 4 5 6**Encapsulation **Destination Port** Time to Live **Stuffing** 192.168.253.2  $UDP$   $\sim$ 50000 50000 128 Enabled Save

The "Main > IP" screen (Figure 5.6) is a "read and write" screen to assign IP parameters for the TS:

**Figure 5.6 - "Main > IP" Screen**

**Destination IP:** allows user to assign the IP address of the equipment to which the IP output is streamed to. (Factory Default: "192.168.253.2")

> **The Destination IP Address must be present before streaming occurs, otherwise the session is aborted. For Multicast applications, the IP address must be in the range of 224.0.0.0 through 239.255.255.255. For Unicast applications, the IP address must be outside the abovementioned range**

- **2** Encapsulation: user must select the protocol that matches the protocol used by the receiving equipment. Options are RTP and UDP. (Factory Default: "UDP")
- **3 Destination Port**: user must enter the IP Port of the receiving equipment. The range is 1 to 65535. (Factory Default: "50000")

**4 Source Port:** user must enter the IP Port of the equipment that the input IP source is streamed from. The range is 1 to 65535. (Factory Default: "50000")

> **NOTE:** Port number is recommended to be from 49152 to 65535. Reason: Port 1-1023 and 1024-49151 are the Reserved Ports and the Registered Ports, respectively.

**5 Time to Live:** is an upper bound on the time that an IP packet can exist in an IP network. The value is set by the sender of the packet, and reduced by every host on the route to packet's final destination. If the Time to Live reaches zero before the packet arrives at its final destination, then the packet is discarded. The purpose of this field is to avoid an undeliverable packet from circulating on an IP network perpetually. The range is 1 to 255. (Factory Default: "128")

**Stuffing:** Null packets are inserted to ensure that the TS bitrate assigned in  $(2)$  of Section 5.5 remains constant. **6** Options are Enable and Disable. It is advisable to Disable stuffing when only IP output is used to help reduce the traffic on the network.

![](_page_19_Picture_14.jpeg)

**Remember to click on the SAVE button to apply the new values/configurations.**

## **5.7 "Main > QAM" Screen**

![](_page_20_Picture_207.jpeg)

The "Main > QAM" screen (Figure 5.7) is a "read and write" screen to assign QAM parameters to the TS:

**Figure 5.7 - "Main > QAM" Screen**

**1 Output Channel/Frequency:** user must assign an RF channel number to the RF QAM output of the QAM module (i.e. RF channel 2, as shown in Figure 5.7). The range is CATV channels T7 to T14, 2 to 158.

![](_page_20_Picture_6.jpeg)

The RF Channel number will be displayed on TV only if the source stream does not carry any virtual channel number.

![](_page_20_Picture_8.jpeg)

**3 CW Control:** allows the user to switch the QAM output mode to CW (Continuous Waveform) which activates an analog carrier at the selected channel's center frequency; this is typically used in level adjustment of the system.

**4** Final Output Level: must select the QAM RF output level for the output. The range is 32 to 42 dBmV. It is recommended to maintain the output level at 40 dBmV for normal operation.

**5 Output QAM Mode:** must select the desired QAM modulation mode. Possible options are: 64B, 256B, 16A, 32A, 64A, 128A, and 256A. For most applications in the USA, the recommended QAM modulation mode is 256B.

**6 Output QAM Map:** must select the desired QAM Map. Possible options are STD, IRC, and HRC.

**7 Output QAM Data Rate:** indicates the maximum data rate depending on the selected QAM mode, for example 5.3605 Mbaud for QAM 256B.

**8 Output QAM Interleaver:** indicates the interleaver value for the QAM mode.

**9 QAM Lock State:** indicates whether QAM module is working properly (locked) or not.

**NOTE:** The module may take a few seconds to lock when QAM output parameters are changed.

![](_page_20_Picture_17.jpeg)

Remember to click on the SAVE button to apply the new values/configurations.

Instruction Manual

## **5.8 "Main > Output" Screen**

The "Main > Output" screen (Figure 5.8) is a "read and write" screen to assign the TS to desired IP, QAM, and ASI outputs:

![](_page_21_Figure_4.jpeg)

**Figure 5.8 - "Main > Output" Screen**

In the section entitled "**TS"** under and orange header, the following parameters about the TS are displayed:

**TS Mapping:** indicates the program assigned to the TS. The program information includes the PMT PID, Program number, Short Name, Major-minor channel number. For example, under TS [100 (1) (Test) (3-0)] the following information is displayed: **1**

100 - indicates the Program MAP Table (PMT) of the program.

1 - indicates the Program number as assigned in  $\left(7\right)$  of Section 5.5.

Test - indicates the Short Name as assigned in  $\left( \frac{8}{8} \right)$  of Section 5.5.

3-0 - indicates the Major - minor channel number as assigned in  $\left(9\right)$  and  $\left(10\right)$  of Section 5.5.

101 V: HDMI - indicates that the input video source is HDMI and the elementary stream PID is 101.

102 A: HDMI - indicates that the input audio source is HDMI and the elementary stream PID is 102.

Bitrates: indicates the assigned transport stream bitrate (see (2) of Section 5.3 for details) and the TS Bitrate (see  $\left(2\right)$  of Section 5.5 for details). **2**

In the section entitled **"Output"** under blue header, the following parameters about the output TS are displayed:

**IP:** displays the IP address, and the port number to which TS is assigned (see  $\binom{1}{1}$  of Section 5.6 for details). To disable the IP output, select "None". **3**

**QAM:** displays the QAM RF channel number of the QAM output (see  $\left(1\right)$  of Section 5.7 for details). **4**

![](_page_21_Picture_18.jpeg)

**Remember to click on the SAVE button to apply the new values/configurations.**

## **5.9 "Main > Refresh" Tab**

The "Main > Refresh" tab can be clicked while you are on any of the following sub-tabs screens: "Status", "Video", "Audio", "TS Config", "IP", "QAM", and "Output". When clicked, it will update all relevant fields/ parameters of the active screen as that information is retrieved from the HDE-CHV-QAM/IP in a real time basis.

## **5.10 "Network" Screen**

The "Network" screen (Figure 5.10) is a read and write screen where the following parameters are displayed and configured:

![](_page_22_Picture_209.jpeg)

**Figure 5.10 - "Network" Screen**

- **Ethernet MAC Address:** indicates the MAC Address of the "Remote Control/Data 100/1000" Port. **1**
- **Software Version:**indicates the software version of the unit. **2**
- **FPGA Version:** indicates the current hardware version of the unit's FPGA chipset. **3**
- **QAM** Version: indicates the current software version of the unit's QAM output module. **4**
- **Hardware Version:** indicates the current hardware version of the unit. **5**
- **Serial Number:** indicates the unit's serial number. **6**
- **Headend Name:** a user-defined field to make identification easier. **7**
- **Location:** another user-defined field to make identification easier. **8**
- Login Timeout (Minutes): indicates the period of time before the unit logs itself out if there is no activity on the web screens. Options are 5, 15, 30, or 60 minutes. (Factory Default: "5" minutes) **9**
- **Ethernet IP Address:** see (15) of Section 5.11 for details. **10**
- **Ethernet Subnet Mask:** see (16) of Section 5.11 for details. **11**
- **Ethernet Default Gateway:** see (17) of Section 5.11 for details. **12**

![](_page_22_Picture_19.jpeg)

Remember to click on the SAVE button to apply the new values/configurations.

Instruction Manual

## **5.11 "Admin" Screen**

The "Admin" Screen (Figure 5.11) is a read and write screen where the following parameters are displayed and configured:

|      |                   | ESN: 2016020324<br>Temperature: 125.3°F<br><b>Headend Name</b> |                                    |        | Uptime: 0d 0h 25m 25s<br>Location: |                                                       |       |
|------|-------------------|----------------------------------------------------------------|------------------------------------|--------|------------------------------------|-------------------------------------------------------|-------|
| Main | Network           | <b>Time</b>                                                    | Event Log                          | Logout |                                    |                                                       | Admin |
|      |                   |                                                                | Ethernet MAC Address:              |        | 00:14:39:00:6b:fd                  |                                                       |       |
|      | Software Version: |                                                                |                                    |        | 1.0.0.10                           |                                                       |       |
|      |                   | FPGA Version:                                                  |                                    |        | 1.14                               |                                                       |       |
|      |                   | QAM Version:                                                   | Hardware Version:                  |        | 1.4<br>1                           |                                                       |       |
|      |                   | Serial Number:                                                 |                                    |        | 2016020324                         |                                                       |       |
|      |                   |                                                                |                                    |        | "Current" passwords are "pass"     |                                                       |       |
|      | 1                 | Login:                                                         |                                    |        | Admin                              |                                                       |       |
|      |                   |                                                                | Current Password:                  |        |                                    |                                                       |       |
|      | 3                 | New Password:                                                  |                                    |        |                                    |                                                       |       |
|      |                   | 4                                                              | Confirm New Password:              |        |                                    |                                                       |       |
|      | 5                 | Guest Login:                                                   |                                    |        | Guest                              |                                                       |       |
|      |                   | 6                                                              | Current Guest Password:            |        |                                    |                                                       |       |
|      | 7                 |                                                                | New Guest Password:                |        |                                    |                                                       |       |
|      |                   |                                                                | Confirm Guest Password:            |        |                                    |                                                       |       |
|      |                   | Save Configuration Settings<br>Load Settings From File:        |                                    |        | Default Unit Settings              |                                                       |       |
|      |                   |                                                                |                                    |        | Choose File                        | No file chosen<br>Load & Apply Configuration Settings |       |
|      |                   |                                                                |                                    |        | Choose File                        | No file chosen                                        |       |
|      |                   |                                                                | Software/Firmware Update:          |        | Update Firmware/Software           |                                                       |       |
|      |                   |                                                                | Restore Previous Firmware Version: |        | Restore Previous Firmware          |                                                       |       |
|      | 13                |                                                                | System Watchdog:                   |        | Disabled $\sim$                    |                                                       |       |
|      |                   | System Reboot:                                                 |                                    |        | Reboot Unit                        |                                                       |       |
|      | <b>15</b>         |                                                                | Ethernet IP Address:               |        | 172.16.70.1                        |                                                       |       |
|      |                   | 16                                                             | Ethernet Subnet Mask:              |        | 255.255.255.0                      |                                                       |       |
|      | 17                |                                                                | Ethernet Default Gateway:          |        | 172.16.70.254                      |                                                       |       |
|      |                   | $\left( \frac{18}{2} \right)$                                  | Event Log Destination:             |        | 172.16.70.2                        |                                                       |       |
|      | 19                |                                                                | Log Destination Port #:            |        | 514                                |                                                       |       |
|      |                   | Time Server IP:                                                |                                    |        | 172.16.70.2                        |                                                       |       |
|      | 21                | Syslog Errors:                                                 |                                    |        | © Enabled <sup>●</sup> Disabled    |                                                       |       |
|      |                   |                                                                | Syslog Informational:              |        | © Enabled <sup>●</sup> Disabled    |                                                       |       |
|      |                   |                                                                | Syslog Feedback:                   |        | © Enabled <sup>●</sup> Disabled    |                                                       |       |

**Figure 5.11 - "Admin" Screen**

## **5.11 "Admin" Screen (continued)**

The following parameters can be modified:

![](_page_24_Picture_3.jpeg)

Instruction Manual

## **5.11 "Admin" Screen (continued)**

![](_page_25_Picture_90.jpeg)

![](_page_25_Picture_4.jpeg)

Remember to click on the SAVE button to apply the new values/configurations.

## **5.12 "Time" Screen**

The "Time" screen (Figure 5.12) is a "read and write" screen that allows you to set the current date and time for the HDE-CHV-QAM/IP. To remain compliant with ATSC and cable standards, it is important to have the accurate date and time stamps. For this reason, it is recommended to use the "NTP Server" option which allows the unit to automatically acquire time settings from a "NTP Server" - you must enter the IP address of the time server (see (20) of Section 5.11 for details).

![](_page_26_Picture_142.jpeg)

**Figure 5.12 - "Time" Screen**

In the section entitled **"Time Adjustments"**, the local time zone based on Coordinated Universal Time (UTC) can be set. **1**

In the section entitled **"Daylight Saving Time"**, the user can set the Daylight Saving Settings either manually or automatically using the DST Adjustment option. **2**

In the section entitled **"NTP Server"**, the user can enter the IP address of the NTP server to acquire the time directly from the NTP Server when an internet connection is available. **3**

In the section entitled **"Set Date & Time"**, the user can manually enter the date and time. **4**

![](_page_26_Picture_9.jpeg)

**Remember to click on the buttons below the individual sections or the "Apply All Time Settings" to apply and save the new values/configurations.**

Instruction Manual

## **5.13 "Event Log" Screen**

The "Event Log" screen (Figure 5.13) is a "read and write" screen where the following parameters can be displayed or configured. The data in Event Log can be forwarded to a SysLog database – (see  $(21)$ ,  $(22)$ , &  $(23)$  of Section 5.11 for details). The lines are color coded as follows:

Red font = error message Blue font = informational message Green font = confirmation or feedback message

| HDE-CHV-QAM/IP                   |                                                                                                    |                                |                      |        |                                    |  |  |       |  |  |  |  |
|----------------------------------|----------------------------------------------------------------------------------------------------|--------------------------------|----------------------|--------|------------------------------------|--|--|-------|--|--|--|--|
| ESN: 2016020324<br>Headend Name: |                                                                                                    |                                | Temperature: 125.3°F |        | Uptime: 0d 0h 24m 58s<br>Location: |  |  |       |  |  |  |  |
| Main                             | Network                                                                                                    | Time                           | Event Log            | Logout |                                    |  |  | Admin |  |  |  |  |
|                                  | Event Log Destination:                                                                                     |                                | 172.16.70.2          |        |                                    |  |  |       |  |  |  |  |
|                                  | Log Destination Port #:                                                                                    |                                | 514                  |        |                                    |  |  |       |  |  |  |  |
|                                  | Clear Log                                                                                                  |                                |                      |        |                                    |  |  |       |  |  |  |  |
|                                  | Lines to Display:                                                                                          |                                | 1000                 |        |                                    |  |  |       |  |  |  |  |
|                                  | Save Event Log File                                                                                        |                                |                      |        |                                    |  |  |       |  |  |  |  |
|                                  |                                                                                                    | Save Number of Displayed Lines |                      |        |                                    |  |  |       |  |  |  |  |
|                                  |                                                                                                    |                                |                      |        |                                    |  |  |       |  |  |  |  |
|                                  | Thu Mar 31 10:35:37 2016 : Defaults button press detected. Temporarily using default login/IP information. |                                |                      |        |                                    |  |  |       |  |  |  |  |
|                                  | Thu Mar 31 10:13:32 2016 : Analog audio selected.                                                          |                                |                      |        |                                    |  |  |       |  |  |  |  |
|                                  | Thu Mar 31 10:13:24 2016 : Power Up or Services Restarted                                                  |                                |                      |        |                                    |  |  |       |  |  |  |  |
|                                  | Thu Mar 31 09:58:16 2016 : A source was detected on Component. (Resolution: 1080i)                         |                                |                      |        |                                    |  |  |       |  |  |  |  |
|                                  | Thu Mar 31 09:57:54 2016 : INFO: Post-Install script executed.                                             |                                |                      |        |                                    |  |  |       |  |  |  |  |
|                                  | Thu Mar 31 09:57:52 2016 : Analog audio selected.                                                          |                                |                      |        |                                    |  |  |       |  |  |  |  |
|                                  | Thu Mar 31 09:57:47 2016 : Unable to read QAM settings for QAM initialization. Loading defaults.           |                                |                      |        |                                    |  |  |       |  |  |  |  |
|                                  | Thu Mar 31 09:57:43 2016 : Power Up or Services Restarted                                                  |                                |                      |        |                                    |  |  |       |  |  |  |  |

**Figure 5.13 - "Event Log" Screen**

- **Event Log Destination:** see (18) of Section 5.11 for details. **1**
- **Log** Destination Port #: see (19) of Section 5.11 for details. **2**
- **Clear Log:**allows user to clear the records generated during unit's boot-up process and operation afterward. The records are retained if the unit loses power. **3**
- Lines to Display: allows the user to select the number of lines to be displayed. The unit supports up to 400 Mb of data or approximately 65,000 lines. The range is 1 to 65,535. **4**

Save Number of Displayed Lines: allows the user to save the error log on the screen. Please note that the error log would be saved only on the screen and not on any database. **5**

## **Appendix A: Viewing the IP output on a VLC Media player**

To view the IP output from the HDE-CHV-QAM/IP on a VLC Media player in a computer or laptop. The procedure is divided into two steps:

Step 1: Change the IP address of the computer

Step 2: Using the VLC Media Player ( http://www.videolan.org/ )

**NOTE:** Step 1 needs to be followed only if a unicast IP address is assigned in the "Destination IP" field on the "Main > IP" screen (see  $\Omega$ ) of Section 5.6 for details). If multicast IP address is used, then go to Step 2.

## **Step 1: Change the IP address of the computer**

i) Change the IP address of the computer to match the "Destination IP" updated on the "Main > IP" screen (see  $(1)$  of Section 5.6 for details and see Section 4 for instructions to change IP address of a computer).

## **Step 2: Using the VLC Media Player**

- i) Open VLC Media Player.
- ii) Select **Media → Open Network Stream**.
- iii) Under the **"Network Protocol"** field, enter the network address using any one of the formats depending on the "Encapsulation" method selected on the "Main > IP" screen (see  $(2)$  of Section 5.6 for details):

**rtp://@<ip address>:<port no.>**

eg: rtp://@239.10.10.31:50001

or

**udp://@<ip address>:<port no.>**  eg: udp://@192.168.253.100:50055

**NOTE:** For uni-cast, the <ip address> will be the IP address of the computer. For multicast, the  $\langle$ ip address> will be the multicast address assigned under the "Destination IP" on "Main > IP" screen (see  $\left( \frac{1}{1} \right)$  of Section 5.6 for details).

![](_page_28_Picture_17.jpeg)

**Figure 5.14 - VLC "Network Protocol" Screen**

Instruction Manual

## **NOTES**

![](_page_30_Picture_0.jpeg)

# **Extended Warranty Program**

**STANDARD TERMS & CONDITIONS OF THE EXTENDED WARRANTY** 

#### **A. THE EXTENDED WARRANTY AGREEMENT (EWA)**

If during the period following the expiration of the Blonder Tongue Manufacturers' Standard Warranty ( Copy Included) the products which constitute the subject matter of the extended warranty, manifest any manufacturing or similar such defects then Blonder Tongue shall at its option repair or replace the product. It is emphasized that the extended warranty is in effect an extension of the Blonder Tongue Warranty and covers the items stipulated in Paragraph B to the exclusion of the terms in Paragraph C of this agreement. Eligibility to purchase EW is limited to 90 days following initial shipment on selected products of sufficient value.

The product/products included in this extended warranty agreement are listed in the invoice that accompanies the EWA. Term of the extension will be year(s). Purchase Order is required for extended warranty coverage.

#### **B. WHAT IS COVERED?**

- 1. If a product has been determined to have failed, which falls within the Terms & Conditions of this EWA, Blonder Tongue Inc. may at its sole discretion repair, modify or replace its component parts that are defective at 100% coverage for parts and labor.
- 2. A loaner unit may be available on request; PO required.
- 3. Product is manufactured by Blonder Tongue.
- 4. Extended warranty period is up to and not to exceed 24 months and sold in increments of 12 months. Order # 9981 for 1 year and #9982 for 2 year extensions.
- 5. Return of repair or replaced product shipping costs for ground shipments.
- 6. Firmware upgrades at no charge with automatic notification.

#### **C. WHAT IS NOT COVERED?**

- 1. The warranty does not cover any defects caused by foreign objects /connection errors .
- 2. Use other than by the customer at the declared address appearing in this document.
- 3. Failure by the end user to comply with the manufacturers' instructions for installation, maintenance or use.
- 4. The use of accessories which have not been approved by Blonder Tongue.
- 5. The application and/or use of any incorrect or abnormal electrical supply to the product.
- 6. Any defect in wiring or electrical connections which does not form part of the product at the time of the original purchase.
- 7. Neglect, misuse, or willful abuse of the product.
- 8. Any repairs or attempted repairs of the product by any person other than Blonder Tongue Service Department.
- 9. Any modification of the product by any person other than Blonder Tongue Service Department.
- 10. Fire, flood, war, civil disturbance, industrial action, acts of God or any other causes beyond the reasonable control of Blonder Tongue.
- 11. Any defect caused by lightning strike or power surges.
- 12. Shipping costs to return products to Blonder Tongue for warranty service.
- 13. Blonder Tongue will not in any circumstances be liable for any consequential loss or damages suffered by the customer whether directly or indirectly related defect in the product to the extent permissible by law.
- 14. Repairs may not be effected without prior authorization from Blonder Tongue Laboratories.

#### **D. GENERAL**

- 1. The customer shall notify Blonder Tongue Laboratories in writing within ten days of any change of his or her address.
- 2. Customer must provide original *purchase receipt* and *serial number* to initiate extended warranty coverage.
- 3. The fee paid for the warranty is not refundable under any circumstances unless cancelled within seven days of purchase.
- 4. The customer shall take all reasonable precautions to maintain the product is maintained in good working order.
- 5. The warranty contract ceases to exist if the product is replaced or a credit is given to the customer. Any monies paid for the warranty contract are forfeited and not refundable. This is only applicable when the product is out of the manufacturer's warranty.
- 6. The extended warranty period as stated on the Extended Warranty Agreement shall be the governing period notwithstanding any additional supplier warranty on specific components.
- 7. The warranty shall in no way effect the terms and conditions of the sale agreement in terms of which the customer bought the product.
- 8. The extended warranty is limited to the terms and conditions herein contained
- 9. No agreement, varying, adding to, amended, deleting, or cancelling this warranty shall be effective unless given in writing (email is acceptable) and signed by or on behalf of both parties.
- 10. The cost of the extended warranty is 8% of the purchase price for a 1 or 2 year extension beyond the Blonder Tongue standard warranty. e.g. A product price of \$1000 will be \$80 for the 1<sup>st</sup> year (12 mos) and additional \$80 for 2 year (24 mos) extension for a total of \$160.
- 11. Warranty product return postage paid to: Blonder Tongue Laboratories, Inc.

Attn: Warranty Service Dept.

#### 1 Jake Brown Road

Old Bridge, NJ 08857

**Contact Blonder Tongue at 800-523-6049 ext. 555 to order extended warranty service.**

# **Limited Warranty**

.<br>Seller will at its sole option, either repair or replace (with a new or factory reconditioned product, as Seller may determine) any product manufactured or sold (or in sener win at its sole opuon, enner repair or replace (with a new or factory reconduoned product, as sener may determine) any product manufactured or sold (or in<br>the case of software, licensed) by Seller which is defective shipment or such other specifications as may have been expressly agreed upon in writing: (i) for a period of three (3) years from the date of original purchase for all<br>shipment or such other specifications as may have been stock hardware products (other than those specifically referenced herein below having a shorter warranty period); (ii) for a period of one (1) year from the date of original purchase, with respect to all MegaPort<sup>m</sup>, priv<sub>i</sub> products, test equipment and fiber optics receivers, transmitters, couplers and integrated receiver/distribution ampmers, (m) for a period of one (1) year from the date of original purchase (or such shorter period of time as may be set forth in the neitse agreement specific to<br>the particular software being licensed from Seller) with for a specific function or application, (b) complimentary to and does not function without the Core Product Software, and (c) listed with a specific model number and for a specific function or application, (b) complimentar stock number in Seller's Price List ("Non-Core Software"); (iv) for a period of ninety (90) days from the date of original purchase, with respect to non-serialized stock number in sener's Frice Elst (**Non-Core sortware**), (iv) for a period of filmety (90) days from the date of original purchase, with respect to non-serianzed<br>products and accessories, such as parts, sub-assemblies, sp Products) not otherwise referred to in clauses (i) through (iii) above. The warranty period for computer programs in machine-readable form included in a hardware<br>product, which are essential for the functionality thereof a with the warranty period of the applicable hardware product within which such Core Product Software is installed. amplifiers; (iii) for a period of one (1) year from the date of original purchase (or such shorter period of time as may be set forth in the license agreement specific to amplifiers; (iii) for a period of one (1) year from Products) not otherwise referred to in clauses (i) through (iii) above. The warranty period for computer programs in machine-readable form included in a hardware

by third parties for resale by BT are of shorter duration or otherwise more limited than the standard BT limited warranty. In such Software patches, bug fixes, updates or workarounds do not extend the original warranty period of any Core Product Software or Non-Core Software.

Notwithstanding anything herein to the contrary, but are resold by BT, carry the original OEM warranty for that product. The limited warranty set forth in this paragraph does not

(i) Seller's sole obligation for software that when properly installed and used does not substantially conform to the published specifications in effect when the discretion) by providing the customer with (a) telephone of e-mail access to report non-combinance so that sener can verify reproduction(y, (b) a sortware patch or<br>bug fix, if available or a workaround to bypass the issue disk, on which the software was originally delivered;<br>disk, on which the software was originally delivered; discretion) by providing the customer with: (a) telephone or e-mail access to report non-conformance so that Seller can verify reproducibility, (b) a software patch or workmanship or fails to meet the specifications which are in effect or such other specifications as may have been expected or specifications as may have been expected or specifications as may have been expressed or specifi software is first shipped by Seller, is to use commercially reasonable efforts to correct any reproducible material non-conformity (as determined by Seller in its sole

which proves to be defective in materials or workmanship or fails to meet the specifications which are in effect on the date of ship seller does not warrant that the use of any software will be uniterrupted, error-free, free of security vulnerabilities or that the software will meet the customer's color and avaluation remainded color and the custom particular requirements; and the customer's sole and exclusive remedy for breach of this warranty is, at Seller's option, to receive (a) suitably modified software, or<br>part thereof, or (b) comparable replacement software o proprietary sub-assembly modules manufactured by third party vendors and contained in BT products and on certain private-(ii) Seller does not warrant that the use of any software will be uninterrupted, error-free, free of security vulnerabilities or that the software will meet the customer's and diction, or (b) comparable replacement solitimate of partialected, part thereof, or (b) comparable replacement software or part thereof;

(iii) Seller retains all right, title and interest in and to and ownership of all software (including all Core Product Software and Non-Core Software) including any and all enhancements, modifications and updates to the same; and

(iv) in some cases, the warranty on certain proprietary sub-assembly modules manufactured by third-party vendors and contained in Seller's products, third party software installed in certain of Seller's products, and on certain private-label products manufactured by third-parties for resale by Seller, will be of shorter duration or otherwise more limited than the standard Seller limited warranty. In such cases, Seller's warranty with respect to such third party proprietary sub-assembly modules, third-party software and private-label products will be limited to the duration and other terms of such third-party vendor's warranty, if any. In addition,<br>certain products, that are not manufactured by Seller, bu provided in the following paragraph. ext forth above does not apply to any product sold by Seller, which at the time of sale constituted a Refurbished/Closeout Product, the limited warranty for which is modules, third-party software and private-label products will be limited to the duration and other terms of such third-party vendor's warranty, if any. In addition,

.<br>Seller will at its sole option, either repair or replace (with a new or factory-reconditioned product, as Seller may determine) any product sold by Seller which at the seuer will at its sole opuon, either repair or replace (with a new or factory-reconditioned product, as seller may determine) any product sold by seller which at the<br>time of sale constituted a refurbished or closeout item in writing between the parties, for a period of ninety (90) days from the date of original purchase. Notwithstanding the foregoing, in some cases the warranty on certain proprietary sub-assembly modules manufactured by third-party vendors and contained in Seller products, third party software installed in certain of Seller's products, and on certain private-label products manufactured by third-parties for resale by Seller will be of shorter duration or otherwise more limited than Seller<br>limited warranty for Refurbished/Closeout Products. In su sub-assembly modules, third party software, and private-label products will be limited to the duration and other terms of such third-party vendor's warranty, if any sub-assembly modules, third party software, and private-l m addition, notwithstanding the foregoing, to certain Refurbished/Closeout Products that are not manufactured (but are resolut by seller, may carry the original OEM<br>Warranty for such products, if any, which may be longer o **THE CONDITIONS OF A PRODUCTS** are final. applicable specifications that are in effect on the date of shipment of that product or fails to meet such other specifications as may have been expressly agreed upon ertain propretary sub-assembly modules manufactured by unterparty vendors and contained in seller products, und party sortware instance in certain or seller s<br>products, and on certain private-label products manufactured by **MERCHANTABILITY, OR AS TO ANY OTHER MATTER, AND SUCH WARRANTIES SUPERSEDE ANY ORAL OR WRITTEN**  Refurbished/Closeout Products are final. In addition, notwithstanding the foregoing, (i) certain Refurbished/Closeout Products that are not manufactured (but are resold) by Seller, may carry the original OEM

whist the service under this warranty, the defective product, together with a copy of the sales receipt, serial number if applicable, or other satisfactory proof of the satisfactory proof of purchase and a brief description of the defect, must be shipped freight prepaid to Seller at the following address: One Jake Brown Road, Old Bridge, New Jersey<br>08857 **EMPLOYEES OR REPRESENTATIVES, OR IN ANY OF BT'S BROCHURES, MANUALS, CATALOGS, LITERATURE**  To obtain service under this warranty, the defective product, together with a copy of the sales receipt, serial number if applicable, or other satisfactory proof of 08857.

This warranty does not cover failure of performance or damage resulting from (i) use or installation other than in strict accordance with manufacturer's written The manufacturer of a manufacturer or a manufacturer contains the manufacture of a manufacture manufacture manufacture of a manufacture manufacture manufacture manufacture manufacture manufacture of a manufacture manufactu alteration, (v) exposure to unusual physical or electrical stress, abuse or accident or forces or exposure beyond normal use within specified operational or abuse, (w) environmental parameters set forth in applicable product specifications, (vi) lack of reasonable care or (vii) wind, ice, snow, rain, lightning, or any other weather  $\Delta$  and  $\Delta$  and  $\Delta$  a **STRICT TO REFLIES OF GOO.** SOLUTION OR ANY OR ANY OR ANY ORDER LEGAL THEORY, ANY OR ANY OR INDIRECTLY FROM ANY OR ANY OR ANY OR ANY OR ANY OR ANY OR ANY ORDER LEGAL THEORY OR ANY ORDER LEGAL THAT ANY ORDER LEGAL THAT ANY conditions or acts of God.

OTHER THAN THE WARRANTIES SET FORTH ABOVE, SELLER MAKES NO OTHER WARRANTIES OR REPRESENTATIONS OF ANY KIND, EXPRESS OR IMPLIED, AS TO THE CONDITION, DESCRIPTION, FITNESS FOR A PARTICULAR PURPOSE, MERCHANTABILITY, OR AS TO ANY OTHER MATTER, AND SUCH WARRANTIES SET FORTH ABOVE SUPERSEDE ANY ORAL OR WRITTEN WARRANTIES OR REPRESENTATIONS MADE OR IMPLIED BY SELLER OR BY ANY OF SELLER'S<br>EMPLOYEES OR REPRESENTATIVES OR IN ANY OF SELLER'S RROCHIBES MANUALS, CATALOGS LITERATURE OR OTHER SELAR OR REPLACEMENT OF THE DEFECTIVE PRODUCT F.O.B. SHIPPING POINT, AS SELLER IN ITS SOLE DISCRETION SHALL DETERMINE. SELLER SHALL IN NO EVENT AND UNDER NO CIRCUMSTANCES BE LIABLE OR RESPONSIBLE FOR ANY CONSEQUENTIAL, INDIRECT, INCIDENTAL, PUNITIVE, DIRECT OR SPECIAL DAMAGES BASED UPON BREACH OF WARRANTY, BREACH OF CONTRACT, NEGLIGENCE, STRICT TORT LIABILITY OR OTHERWISE OR ANY OTHER LEGAL<br>THEODY ADIENIC DIDECTLY OR BIDIDECTLY EROM THE SALE HEE INSTALLATION OR EAHLIDE OF ANY PRODUCT AC THEORY, ARISING DIRECTLY OR INDIRECTLY FROM THE SALE, USE, INSTALLATION OR FAILURE OF ANY PRODUCT ACQUIRED BY BUYER FROM SELLER.<br>. EMPLOYEES OR REPRESENTATIVES, OR IN ANY OF SELLER'S BROCHURES MANUALS, CATALOGS, LITERATURE OR OTHER MATERIALS. IN ALL CASES, BUYER'S<br>SOLE AND EXCLUSIVE REMEDY AND SELLER'S SOLE OBLIGATION FOR ANY BREACH OF THE WARRANTIES **EMPLOYEES OR REPRESENTATIVES, OR IN ANY OF SELLER'S BROCHURES MANUALS, CATALOGS, LITERATURE OR OTHER MATERIALS. IN ALL CASES, BUYER'S** 

All claims for shortages, defects, and non-conforming goods must be made by the customer in writing within five (5) days of receipt of merchandise, which writing shall state with particularity all material facts concerning the claim then known to the customer. Upon any such claim, the customer shall hold the goods complained t intert and duly protected, for a period of up to sxty (60) days. Upon the request of Seller, the customer shall sing such a magnetic point conforming or detective  $\epsilon$  in  $\epsilon$  is conformed to conform point called for in ous, include the original order of usamination by Scher s inspection department and vertically constructed in the original variable to the defective item or to credit credit constants of the provision of the products is sp a credit for products determined to be defective. Seller's liability and responsibility for defective products is specifically limited to the defective item or to credit<br>towards the original billing. All such replacements replacement has been made under the provisions of this clause shall become the property of Seller. Under no circumstances are products to be returned to Seller eplacement has been made under the provisions of this clause shall become the property of seller. Under no circumstances are products to be returned to seller<br>without Seller's prior written authorization. Seller reserves t sale between seller and a customer must be commented by the customer within timiteen (15) months aren the cause of action has accrued. A copy of seller s<br>standard terms and conditions of sale, including the limited warrant proprietary sub-assembly modules and private-label products manufactured by third-parties may also be available from Seller on request. (Rev 0713) All claims for shortages, defects, and non-conforming goods must be made by the customer in writing within five (5) days of receipt of merchandise, which writing<br>hall state with particularity all material facts concerning without Seller's prior written authorization. Seller reserves the right to scrap any unauthorized returns on a no-credit basis. Any actions for breach of a contract of<br>sale between Seller and a customer must be commenced b of intact and duly protected, for a period of up to sixty (60) days. Upon the request of Seller, the customer shall ship such allegedly non-conforming or defective goods, freight prepaid to Seller for examination by Seller's inspection department and verification of the defect. Seller, at its option, will either repair, replace or issue

& DigiCipher® are registered trademarks of Motorola Corp.